Hent SKV-blanket 6 fra<https://www.skv.dk/blanketter/>

## SKV-blanket 6

Denne blanket skal du bruge som skytteforeningsmedlem til:

· at få overladt foreningens eller dens medlemmers skydevåben til brug på foreningens skydebaner

Se SKV-blanket 6 Revideret den 13 maj 2020)

SKV6-blanketten skal sendes til Politiets Administrative Center (PAC) - læs vejledningen under SKV6-blanketten.

## Udfyld blanketten med dine personlige informationer. Og skriv følgende i **ØNSKER LOV TIL AT SKYDE MED VÅBEN I FØLGENDE SKYTTEFORENING:** Skytteforeningens navn **Faaborg Skytteforening** SKV nr. **149**

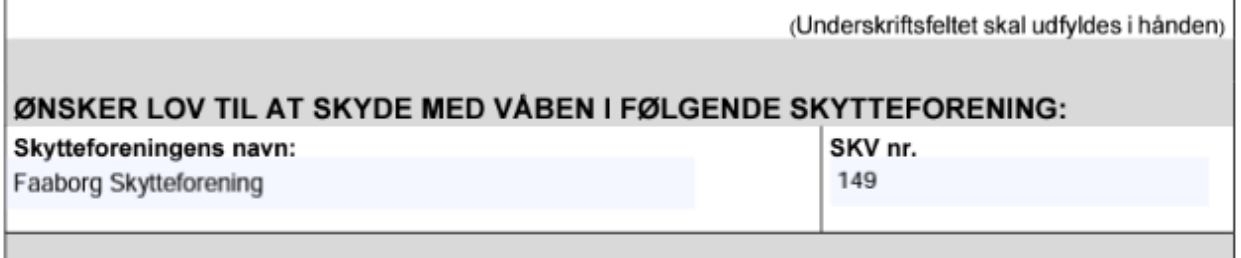

Udskriv herefter blanketten, underskriv den. Hvis du ikke har mulighed for at sende den digitalt, kan du herefter sende den til:

*Politiets Administrative Center (PAC) – Våbenkontoret Postboks 1062 7500 Holstebro*

Har du mulighed for at scanne dokumentet, kan du sende den via borger.dk. Scan dokumentet, jeg vil anbefale at scanne det som en PDF fil hvis muligt. I eksemplet er filen kaldt SKV6.pdf

Gå til borger.dk Tryk på Digital Post

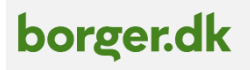

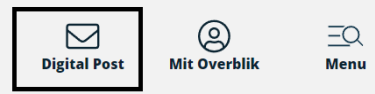

Log ind med Mit-ID, eller anden løsning du må have.

Vælg der er under dit navn i venstre side.

## I Modtager kan du enten skrive **Rigspolitiet** (Der kommer en liste du kan vælge fra når du begynder at skrive), eller trykke **Vælg myndighed**

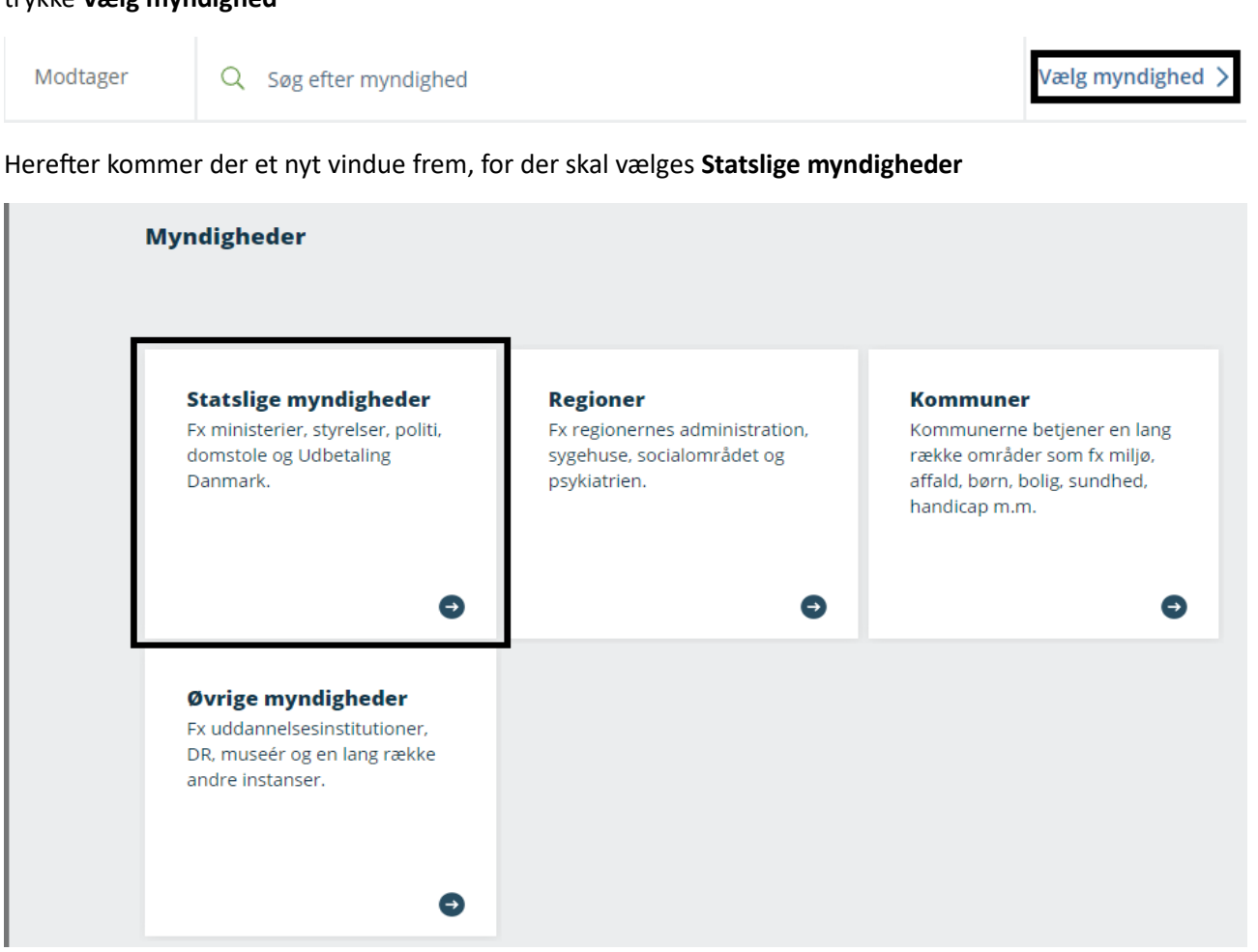

Herefter vælger du **Rigspolitiet** i listen (brug hjulet på musen, eller den lodrette bjælke i højre side til at gå op og ned på siden)

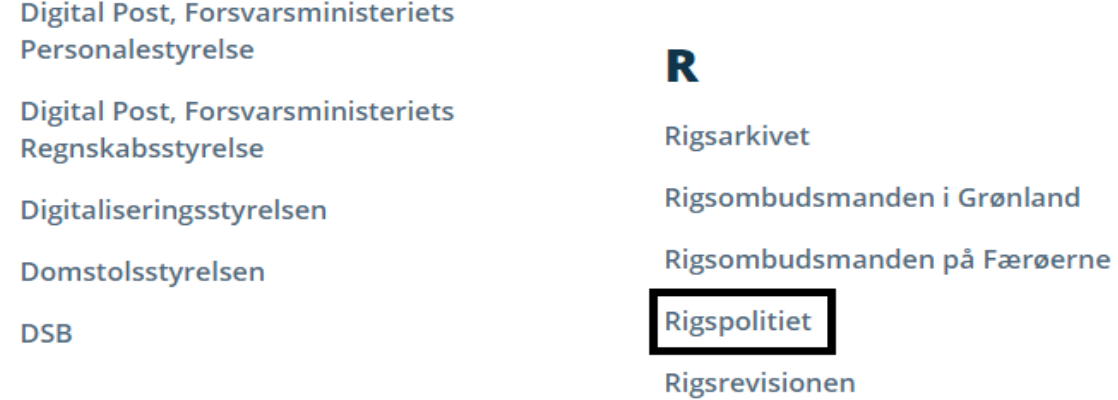

Under kategori kan du enten skrive PAC, og derefter vælge Politiets Administrative Center / **Våben** fra listen der kommer frem, eller trykke **Vælg kategori**

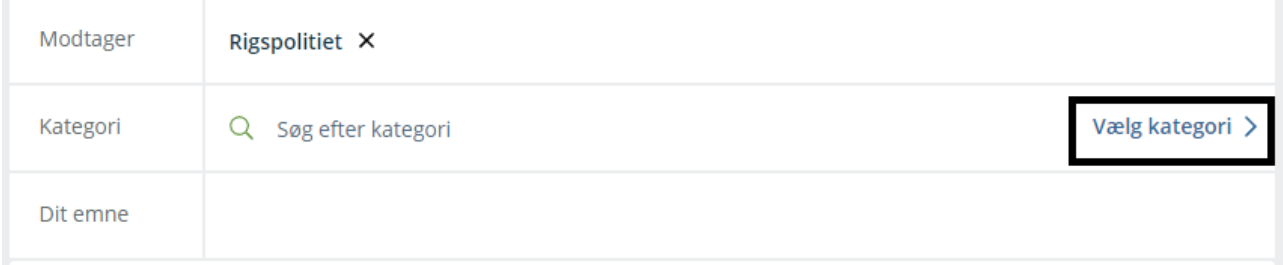

Herefter kommer der et nyt vindue frem, og du skal vælge **Politiets Administrative Center** (brug hjulet på musen, eller den lodrette bjælke i højre side til at gå op og ned på siden)

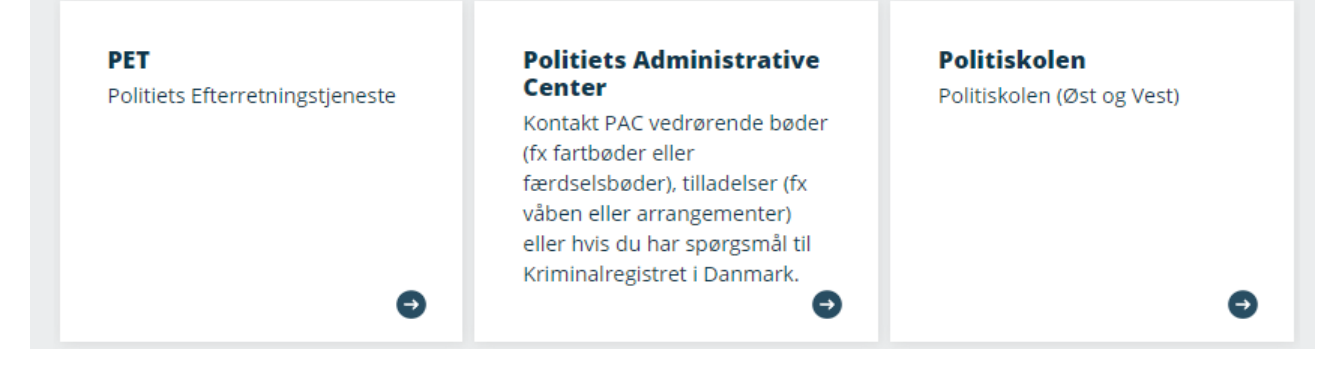

Vælg herefter **Våben** (brug hjulet på musen, eller den lodrette bjælke i højre side til at gå op og ned på siden)

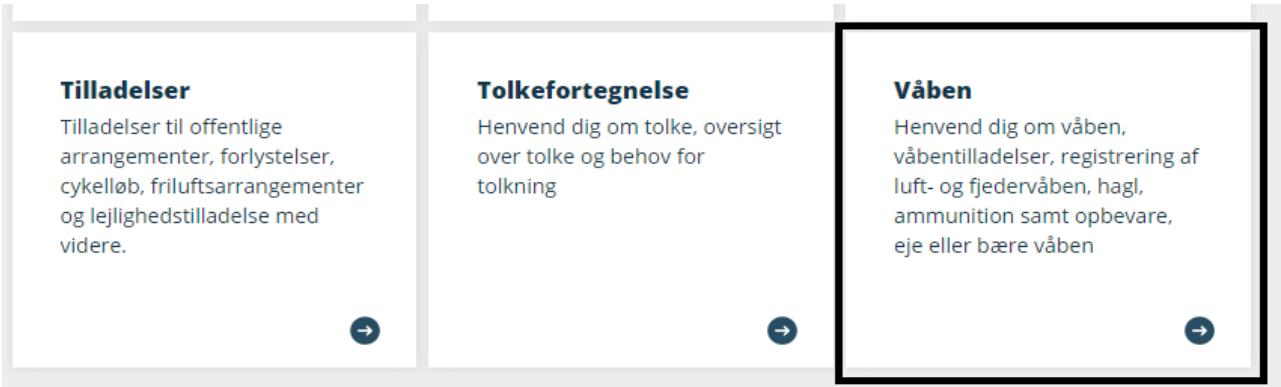

Nu skulle der gerne stå følgende under Modtager og Kategori

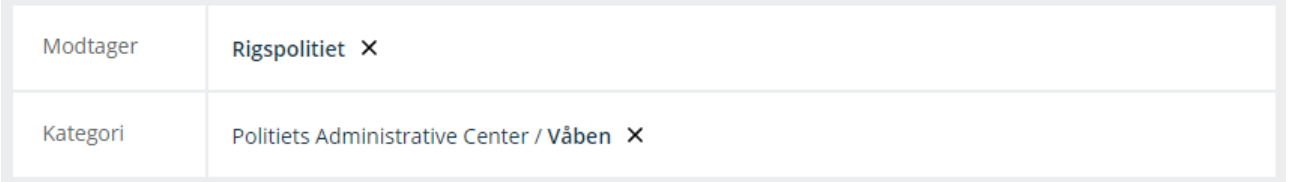

Under **Dit emne** kan du skrive "SKV 6 ansøgning" eller lignende.

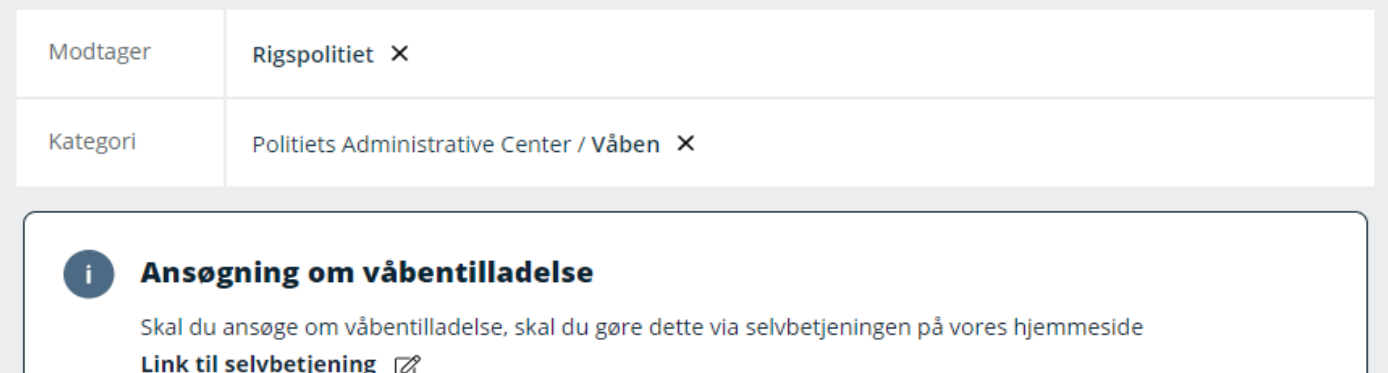

Dit emne SKV 6 ansøgning

I feltet under **Dit emne** kan du tilføje en besked hvis du ønsker.

Herefter skal du vedhæfte SKV 6 blanketten du har scannet ind. Dette gøres ved at trykke på **Vedhæft filer**

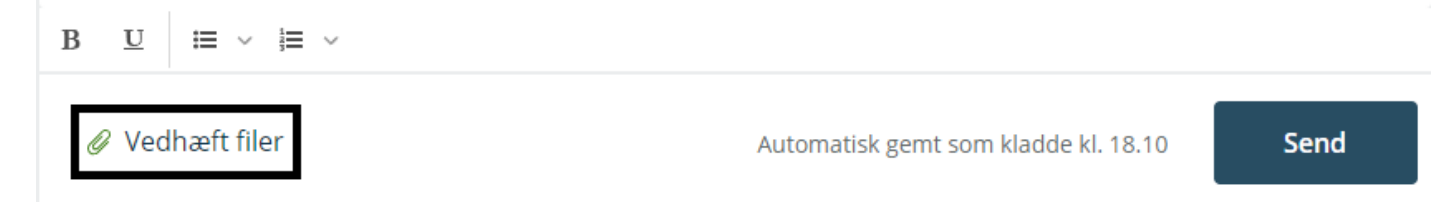

Der kommer nu et nyt vindue op, hvor du kan finde der hvor du har gemt filen. Herefter markerer du filen, og trykker "Åbn" **Bemærk at filen du har scannet ind hedder muligvis andet end hvad der er vist her.**

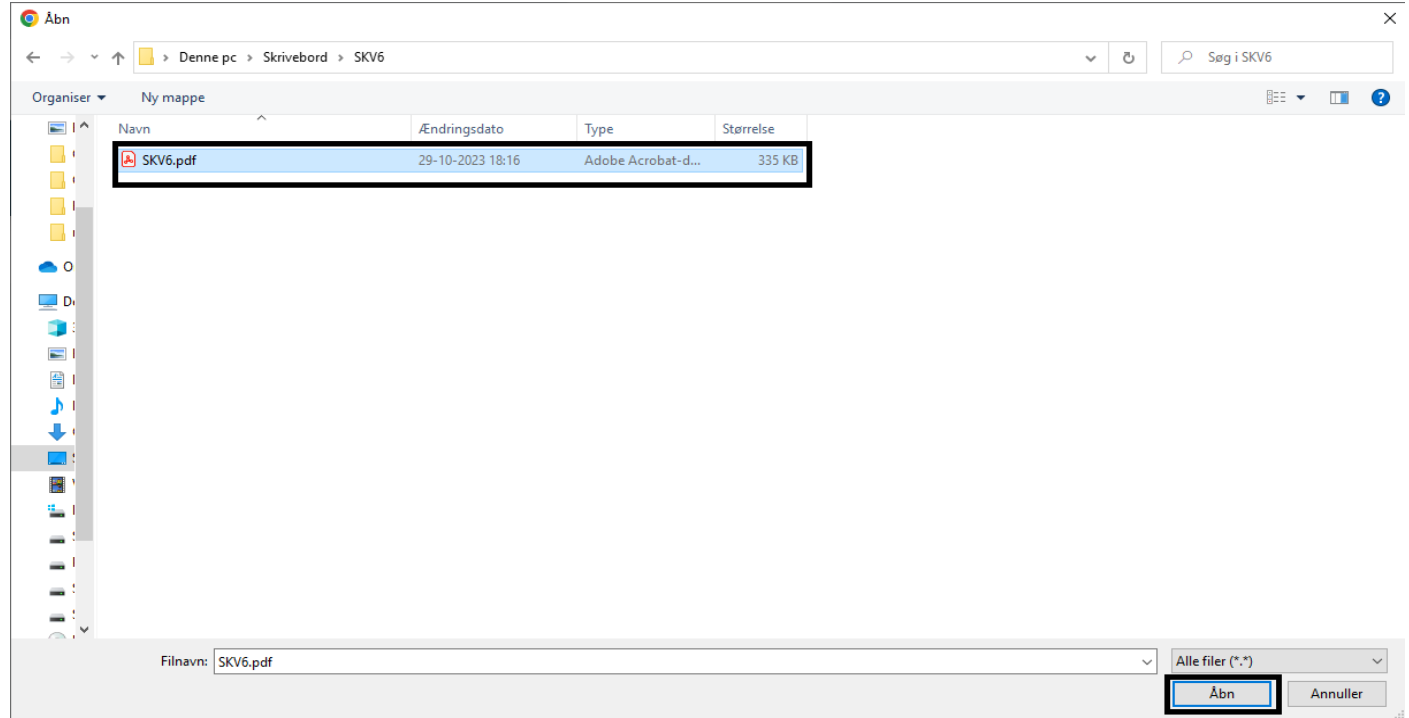

Efter noget tid, skulle du gerne kunne se navnet på den fil du har vedhæftet i bunden af det hvide felt

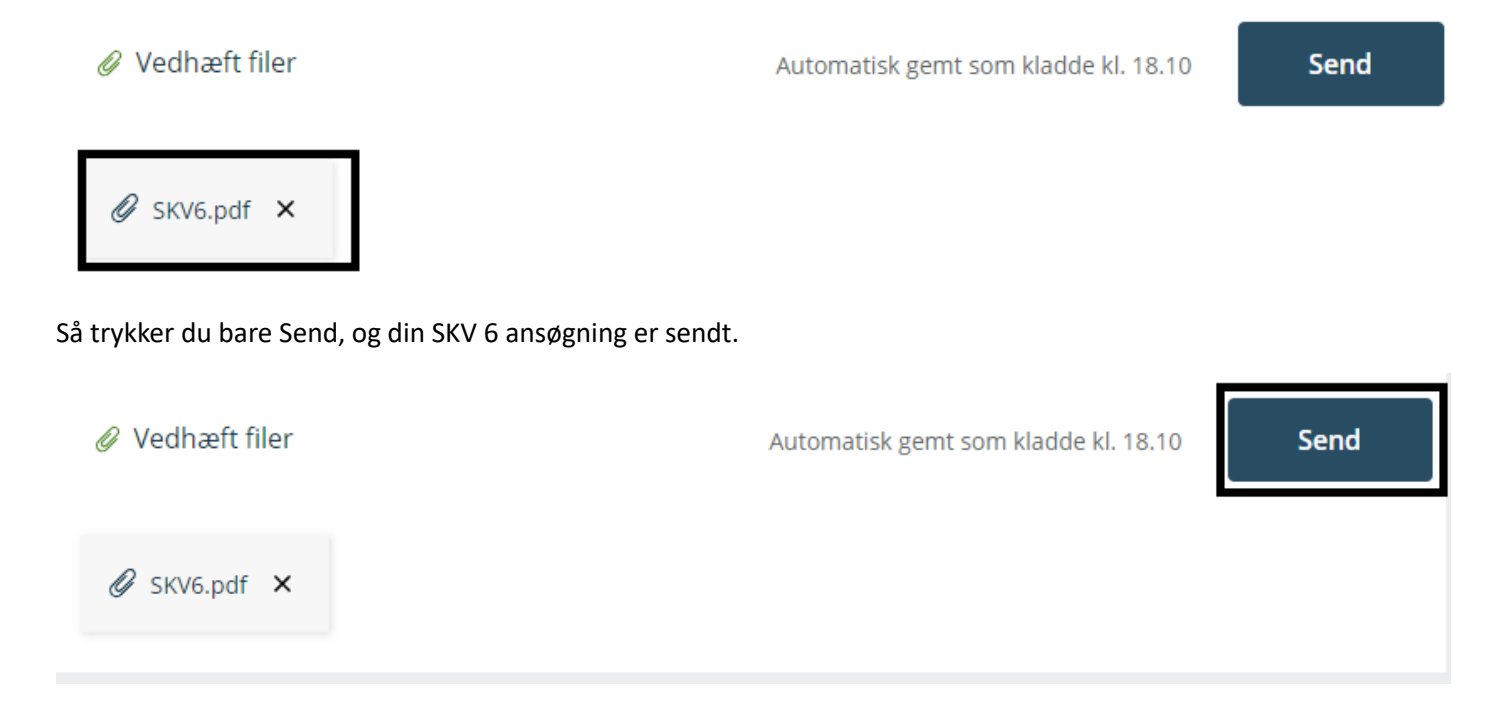